# Testy v AISe

Testovacie bázy slúžia na vytváranie testov v AISe, kde sa uchovávajú výsledky a pod. Je možné použiť niekoľko druhov hodnotení, otázok, detailné informácie sú v dokumentácii eLearningu, kde nájdete aj vysvetlenie k jednotlivým druhom hodnotenia a otázok.

1. Prihlásime sa do eLearningu zodpovedajúceho predmetu (eLearning – Vstup (zodpovedajúci

predmet))

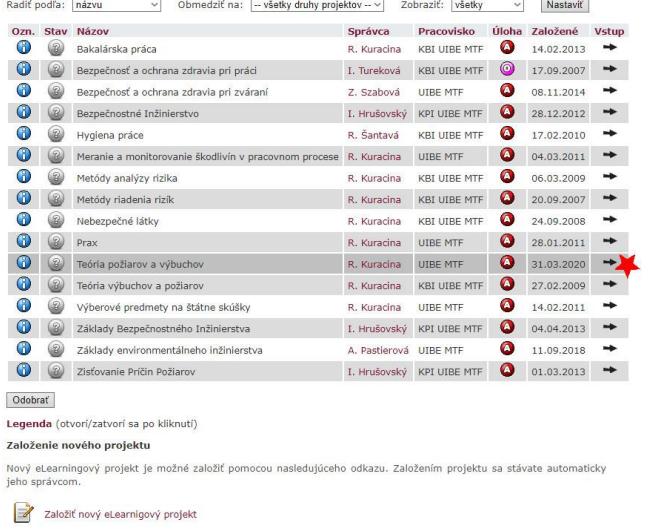

https://test.is.stuba.sk/auth/elis/enrojekty/zakladni\_informace.pl?enrojekt=9371

#### 2. V záhlaví strany v druhom stĺpci klikneme na **Testovacie bázy**

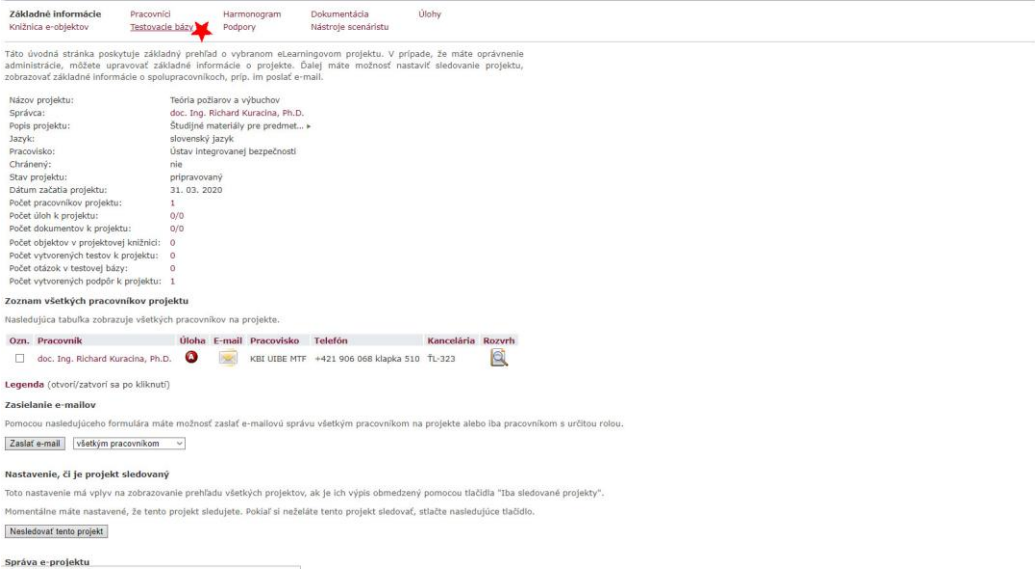

3. V následnom kroku klikneme v otvorenom dialógu na odkaz **Pridať priečinok**, kde pridáme zložku, v ktorej sa budú nachádzať testové otázky (zápočet 1, skúška, zápočet 1 – prvá skupina otázok, atď. ... )

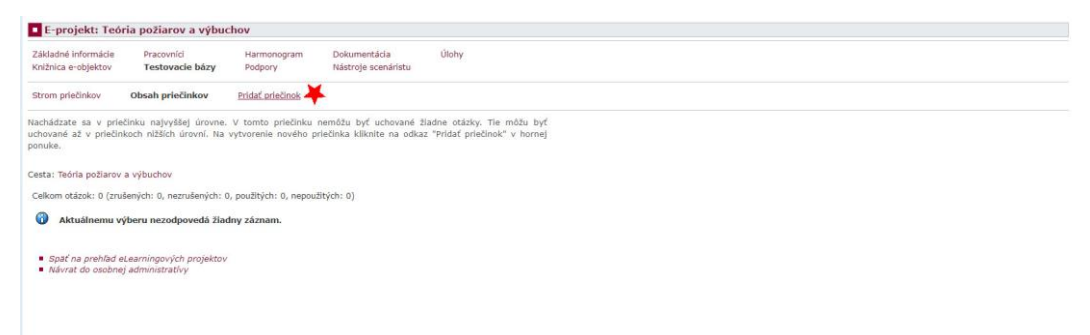

4. Ak chcete vyberať len určitý počet otázok, nechajte zaškrtnuté políčko **výber otázok z priečinka** a ak chcete, aby poradie otázok testu bolo rovnaké ako v **testových bázach**, zaškrtnite políčko **zoradiť otázky v priečinku**

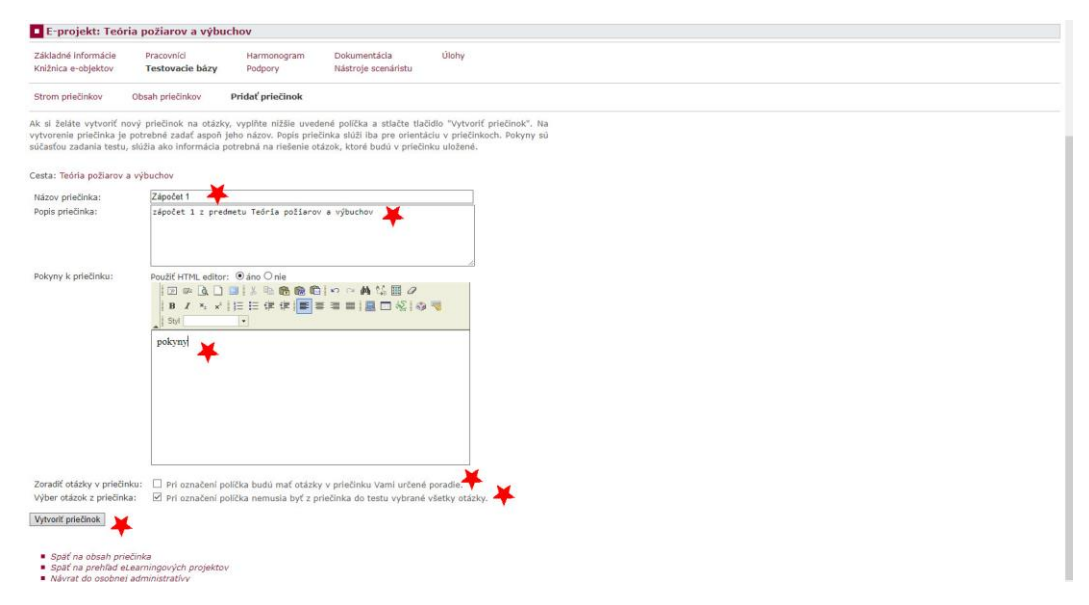

5. Po vytvorení priečinku kliknite na **prejsť do priečinka** (zvyčajne čierna šípka)

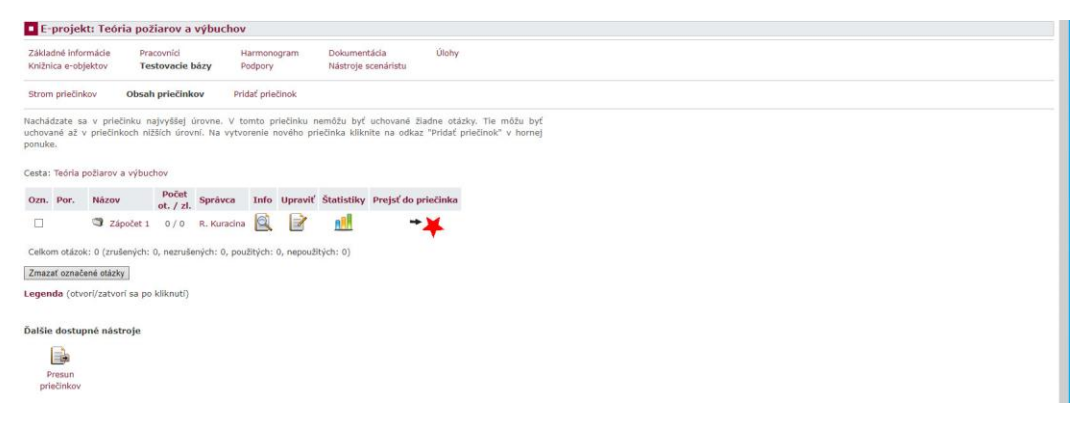

- 6. Otázky môžete pridať manuálne po jednej, keď kliknete na **Pridať otázku** a potom vyberiete typ pridávanej otázky (viď zoznam na konci návodu), pričom ak to typ otázky vyžaduje, musí byť uvedená jedna alebo viac správnych odpovedí (viď na konci návodu)
- 7. Pre pridanie otázky **výberová 1 z N** vyplníme otázku, stanovíme počet bodov za otázku, počet možností a dáme **Uložiť a pokračovať**

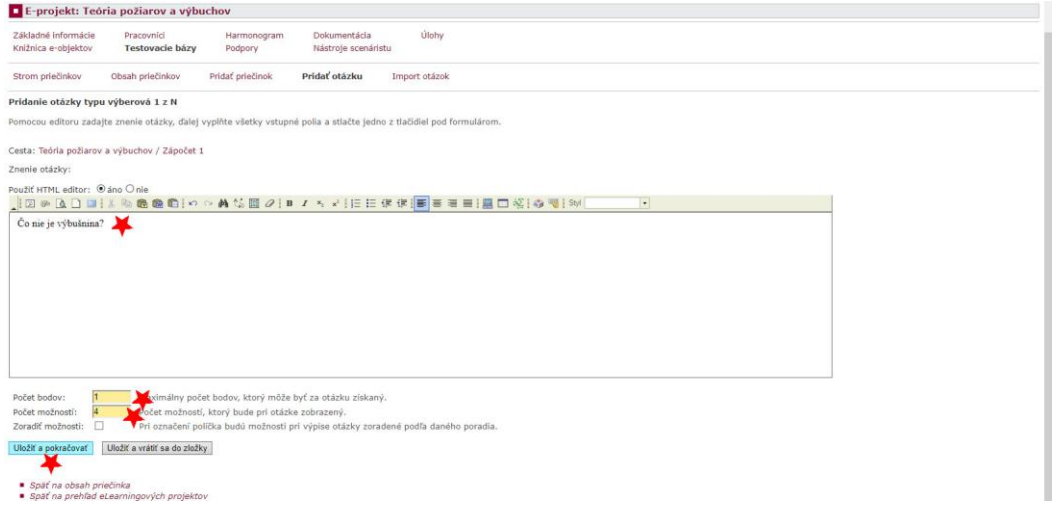

8. Vložíme správne a nesprávne odpovede podľa pokynov (ako sme si zvolili), vždy dáme **Uložiť a pokračovať**

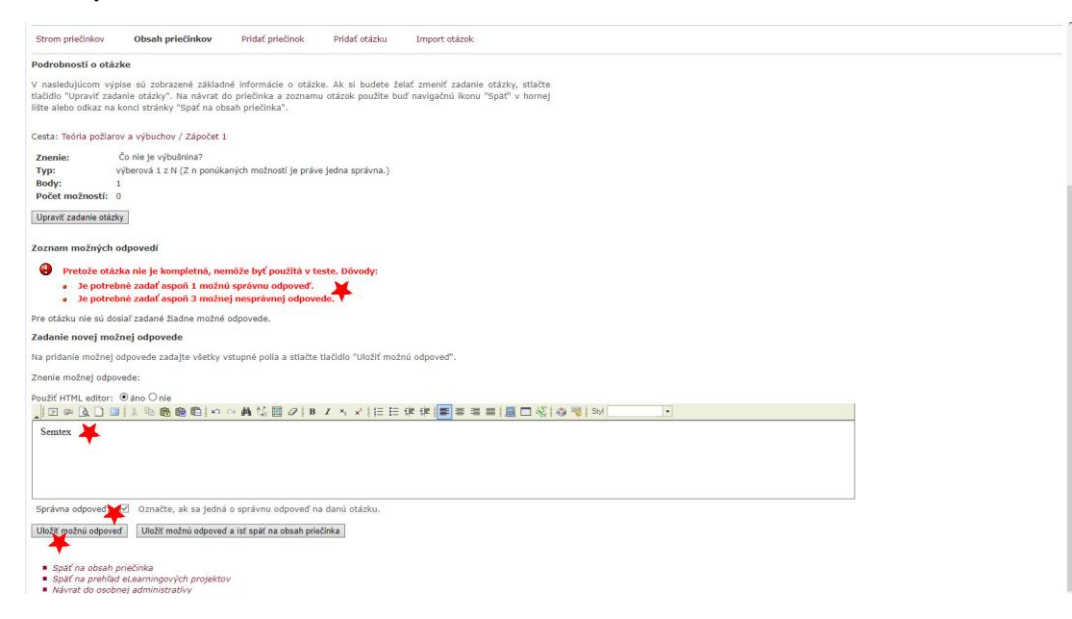

#### 9. Správne vyplnená otázka nepýta ďalšie možnosti

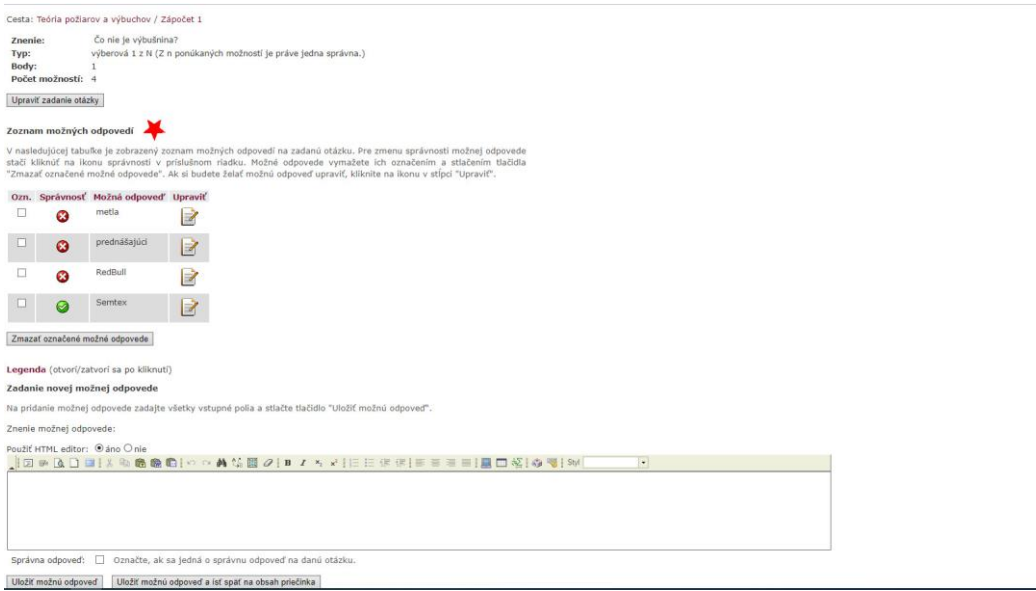

10. Otázky môžete aj **importovať** z čisto textového súboru (vytvorený napríklad v aplikácii notepad s príponou .txt, ale ide to aj z Wordu, len treba dať zodpovedajúci typ kódovania súboru – ak píšete súbor vo Win\$, kódovanie je CP 1250, z notepadu je väčšinou UTF-8). Vložíme **Súbor s otázkami**  (nájdeme ho v PC), vyberieme **Kódovú stránku, typ otázky** (viď na konci návodu), **počet bodov**, a môžeme stanoviť **počet možností** a **zoradiť možnosti.** Zvolíme **Vložiť otázky.**

Ako má vyzerať formát vstupného súboru je v časti **Formát vstupného súboru** (na konci popisu importu zvyčajne na pravej strane)

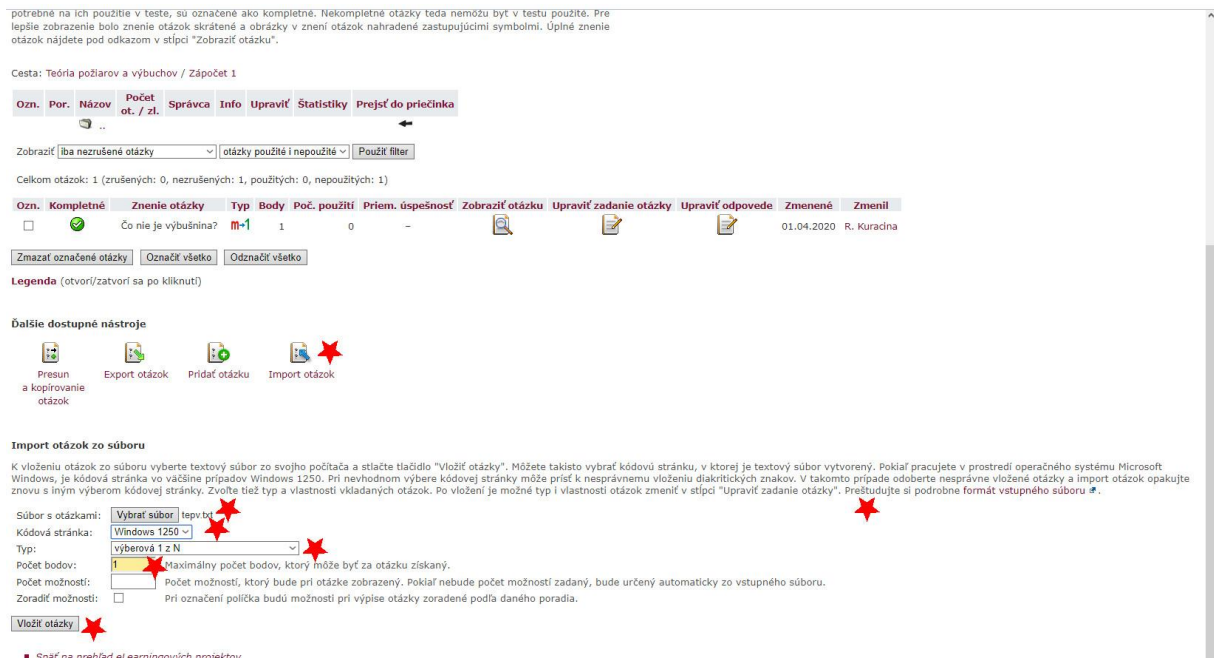

- 11. V prípade, že niekto bude potrebovať vložiť horný alebo dolný index, je to možné len manuálne LaTeXovým príkazom, pre dolný index: \$a\_2\$ dáva a<sub>2</sub> a pre horný index: \$a^2\$ dáva a<sup>2</sup>
- 12. Ak niektorá otázka bude mať iný počet bodov, treba to ručne upraviť.
- 13. Nakoniec je potrebné **Dokončenie importu**

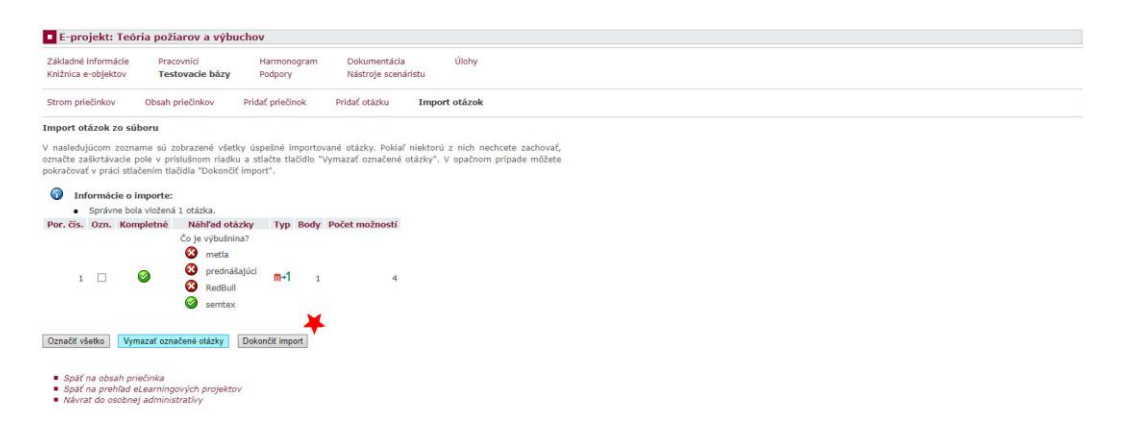

14. Pre **vytvorenie testu v predmete** je potrebné sa presunúť do zodpovedajúceho predmetu (Moja výučba – Záznamník učiteľa -- Pokračovať) a v záhlaví v treťom stĺpci dole klikneme na **Testy a skúšanie**

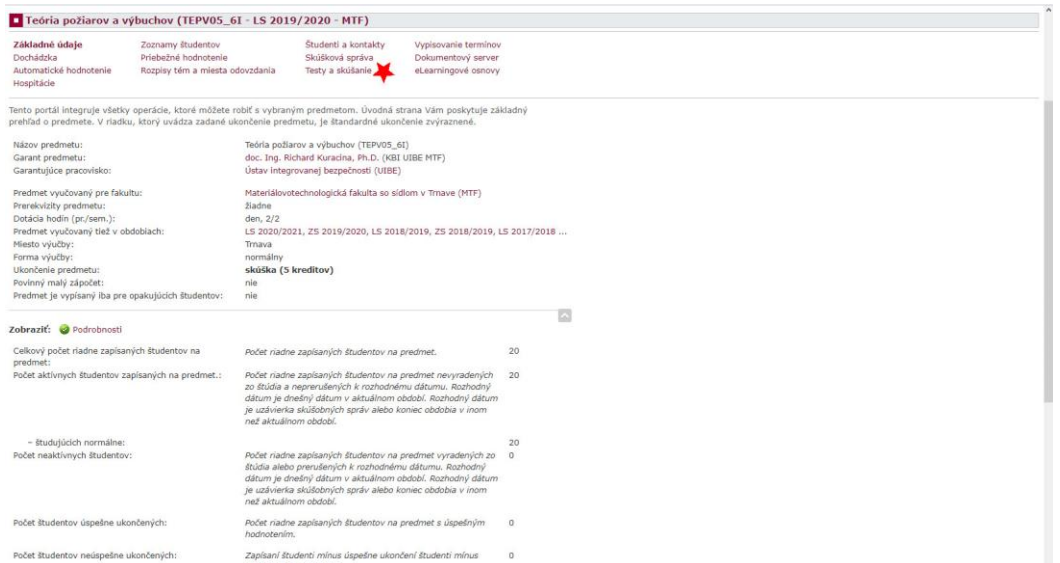

15. Zvolíme pre akých študentov má byť test vytvorený (zápočet pre každú skupinu zvlášť, skúšku doporučujem pre všetkých študentov, pozor – študenti kombinovanej formy už nie sú "študenti bez cvičenia", môžu tam byť aj študenti DPM)

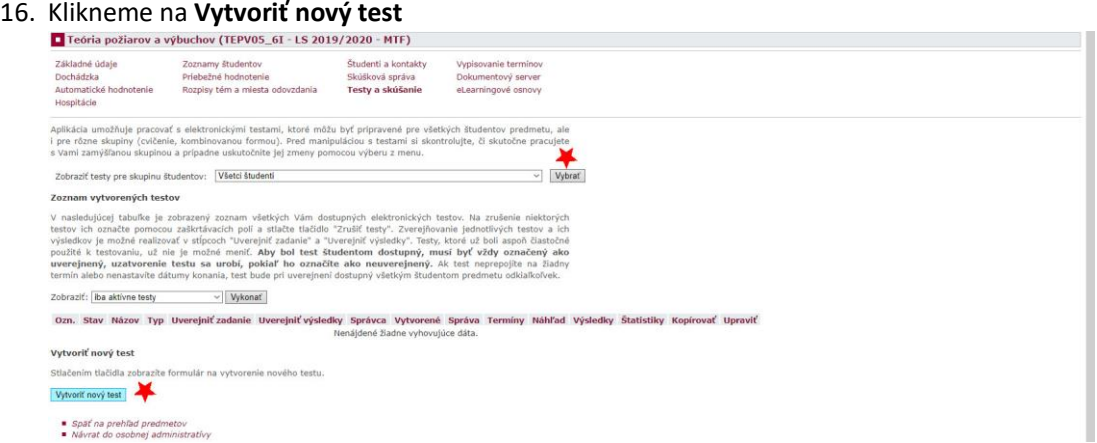

17. Zadáme **Názov testu** (napr. 1. zápočtový test, 1. opravný skúškový test, atď \dots), môžeme uviesť aj popis a pokyny k testu (pokyny môžu byť využité napr. na priradenie hodnotenia k percentuálnej úspešnosti atď ...). Ďalej zvolíme kritériá podľa ich popisov (čas trvania až minimum zodpovedaných otázok)

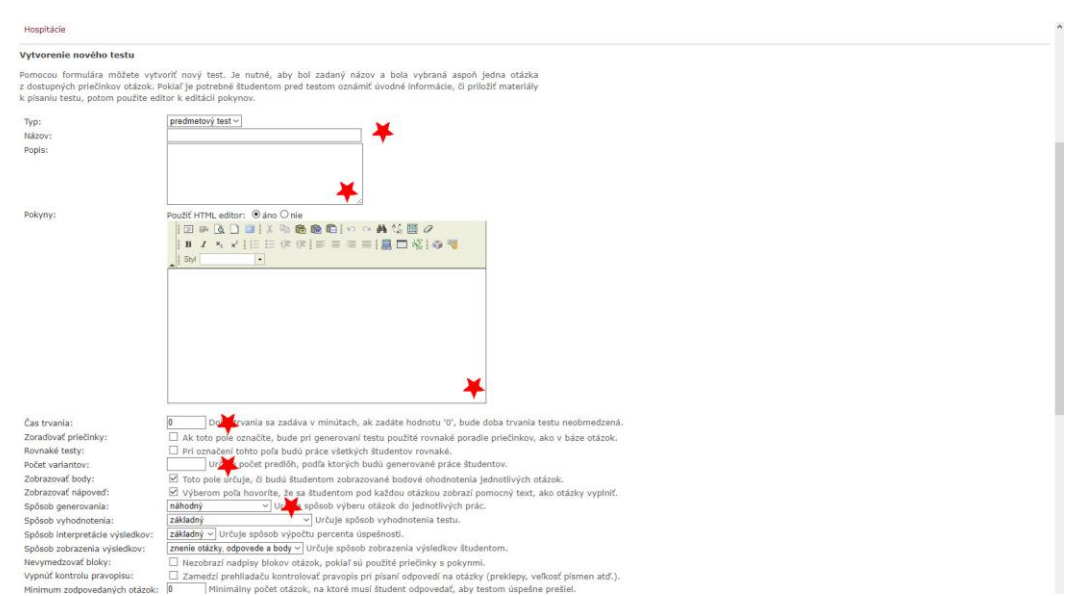

19. V dolnej časti vyberieme otázky z ponúkaných priečinkov eLearningu, kde je pracovník vedený. Po výbere otázok stanovíme ich počet (nemusí byť max.), priradíme body (všetky otázky budú mať rovnako, ak nestanovíme, majú otázky body podľa e-learningu), príp. vložíme názov bloku. Následne **Pridáme test.**

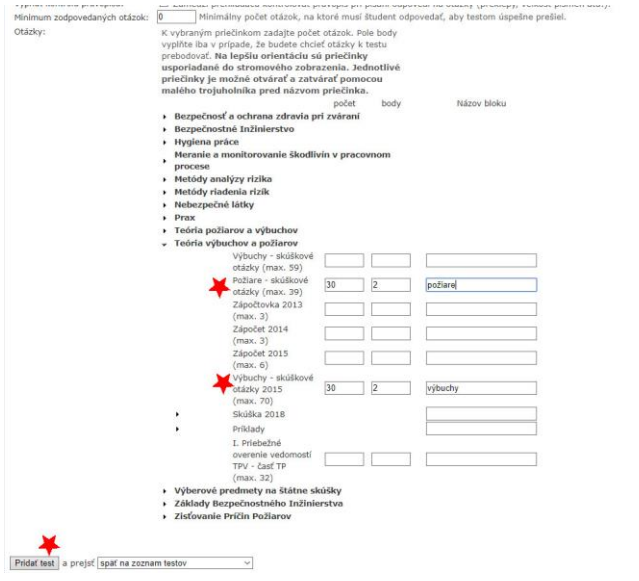

18.

#### 20. Zobraz sa nám vytvorený test, nie je viditeľný pre študentov

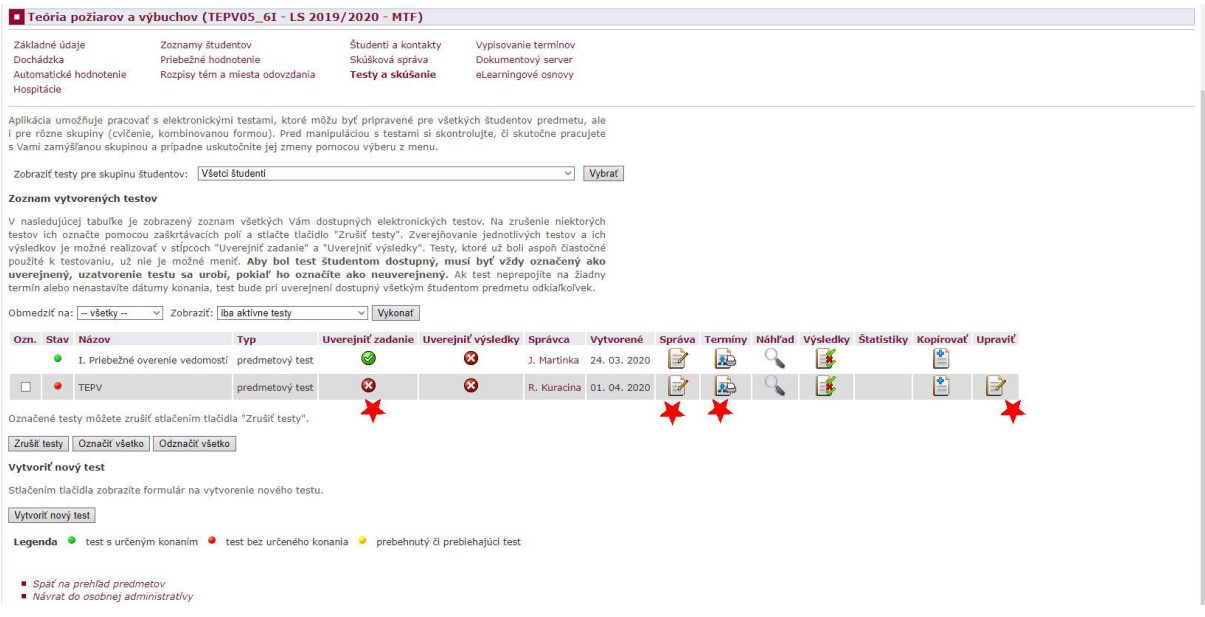

- 21. Ďalej je možné upraviť test kliknutím na položku **Správa** a modifikovať ho po kliknutí na **Nastavenie doplnkových vlastností** (Spôsob generovania, modálne okno …)
- 22. V časti **Nastavenie modulov** v **Nastavení doplnkových vlastností** je možné nastaviť percentuálnu úspešnosť jednotlivých modulov (adresárov) otázok. Pozor, ak dáte dokopy dva moduly, musia ho splniť dokopy, nie každý samostatne.

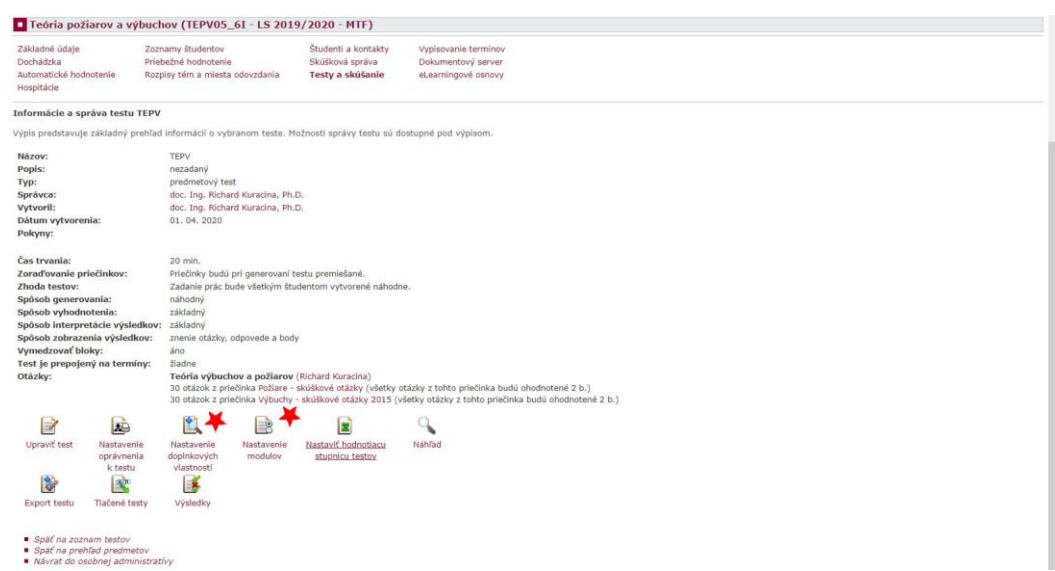

23. Po návrate na zoznam testov je možné sprístupniť test len v určitú dobu/v určitej miestnosti kliknutím na stĺpec **Termíny**. Tu je možné priradiť test k vypísanému termínu skúšky (musí byť vypísaný v predmete) prípadne obmedziť test manuálne časovo a priestorovo. Ak neuvediete rozpätie dátumov, študenti budú vidieť test stále, ak neuvediete miestnosť, tak môžu test vyplniť kdekoľvek (doma).

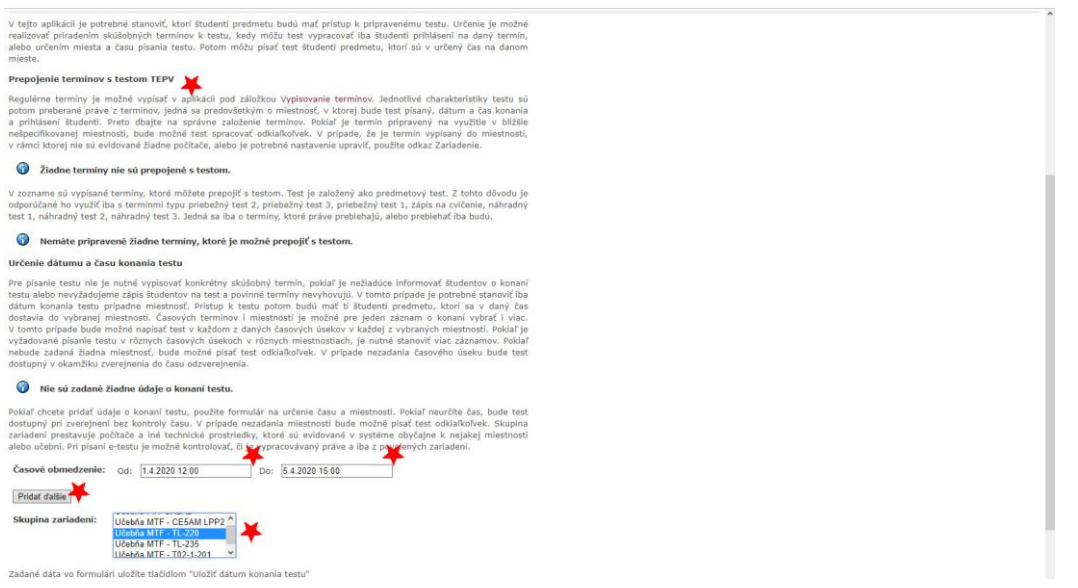

24. Test má teraz priradené konanie (prvý stĺpec). Nakoniec dáme termín sprístupniť študentom kliknutím na ikonu **Sprístupniť**. Tí uvida termín len v čase priradenom v Termínoch a v uvedenej miestnosti (ak je vyplnená)

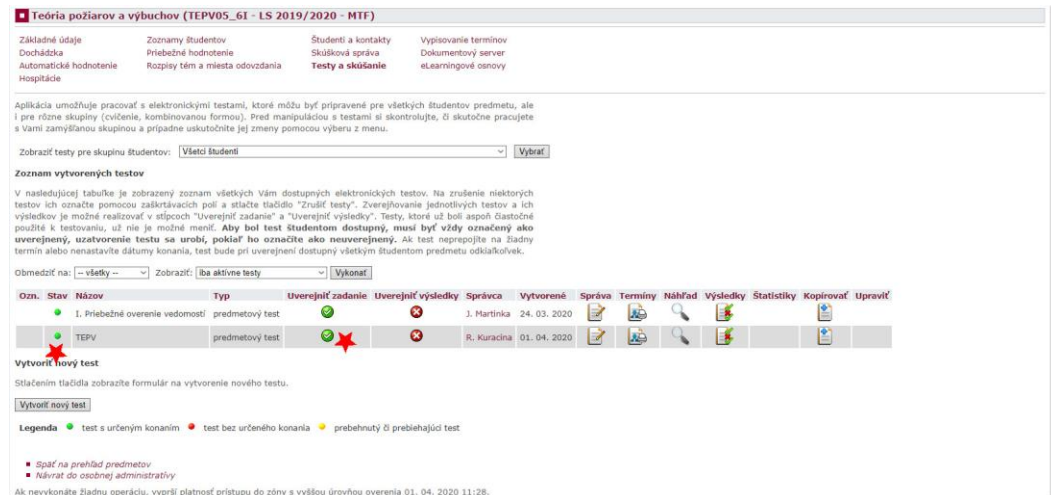

## Typy otázok (z dokumentácie AISu)

V následujícím textu je popsán postup tvorby jednotlivých typů otázek:

#### **Dichotomická otázka**

Dichotomická otázka se založí přes formulář, kde se kromě znění otázky a počtu bodů zvolí, zda se jedná o správnou odpověď ano či nikoliv ne. Po uložení formuláře je otázka kompletní.

#### **Doplňovací otázka**

Doplňovací otázka se založí přes formulář, do kterého se vepíše její znění a v místě pro doplnění odpovědi se kliknutím na ikonu HTML editoru vloží pole pro odpověď:

- Zástupce pro vložení odpovědi po studentovi je vyžadováno vepsání odpovědi do nabízeného pole umístěného v textu;
- Zástupce pro výběr možnosti studentovi je v textu nabízeno menu pro zvolení jedné odpovědi z několika možných.

Dále se ve formuláři určí počet bodů za správnou odpověď na otázku, šířku vstupního pole pro odpověď (udává se v počtech znaků) a zda se má při vyhodnocování odpovědi zohledňovat velikost písmen a diakritika.

Doplňovací otázka může obsahovat více zástupců pro vložení odpovědi nebo pro výběr možností nebo jejich kombinaci. Pokud otázka obsahuje více zástupců pro vložení odpovědi nebo výběru možností, musí se varianty odpovědí rozdělit do skupin. Číslo skupiny, které se volí z menu, odpovídá pořadí zástupců v otázce.

V případě *zástupce pro vložení odpovědi* je třeba uvést všechny správné varianty odpovědí a zvolit takový způsob prezentace, který se může od studentů očekávat – text velkými písmeny, malými písmeny, s velkým počátečním písmenem apod. Do formuláře se vepíše odpověď, zvolí se číslo skupiny a uloží se tlačítkem Uložit možnou odpověď. Stejným způsobem se postupuje při stanovení dalších možností odpovědí.

V případě *zástupce pro výběr možnosti* je vhodné vložit dostatečný počet variant možných odpovědí, aby nebylo snadné odpověď uhodnout. Alespoň jedna odpověď musí být označena jako správná. Do formuláře se vepíše odpověď, zvolí se číslo skupiny, jedná-li se o správnou odpověď, označí se položka Správná odpověď a odpověď se uloží tlačítkem Uložit možnou odpověď. Stejným způsobem se postupuje při stanovení dalších odpovědí.

Všechny odpovědi se řadí v tabulce podle skupin, kde je možné je upravit kliknutím na

nebo je smazat.

#### **M<sup>→</sup>Nucená volba**

Otázka typu nucená volba se založí přes formulář na obrázku, kam se vepíše znění otázky a nastaví se:

• *počet bodů*;

- *počet možných odpovědí* možné odpovědi, které se budou u otázky zobrazovat (měl by být větší než počet správných možností);
- *počet správných možností* správné odpovědi, které se budou u otázky zobrazovat;
- *řazení možností* bude-li označeno, budou se *odpovědi řadit* podle pořadí, které bylo určeno při vkládání odpovědí. Pokud nebude pole zatrženo, budou se odpovědi řadit náhodně.

Po uložení otázky tlačítkem Uložit a pokračovat se přejde na vkládání odpovědí. Jednotlivé odpovědi se vkládají do formuláře a u správných se označí položka Správná odpověď. Odpovědi uložené tlačítkem Uložit možnou odpověď se řadí v tabulce, kde je

možné je upravit kliknutím na ikonu nebo smazat.

## **Otevřená otázka**

Otevřená otázka se založí přes formulář, kam se vyplní otázka, zvolí se počet bodů a uloží se tlačítkem Uložit a vrátit se do složky. Otázka založená tímto způsobem je kompletní. Po studentech je požadována slovní odpověď, otázka se automaticky nevyhodnocuje.

## **Přiřazovací otázka**

Přiřazovací otázka se založí přes formulář, kam se vyplní znění otázky, zvolí se počet bodů. Po uložení otázky tlačítkem Uložit a pokračovat se otevře formulář, který je variabilní a slouží pro definici skupin odpovědí a definici odpovědí. Nejprve se založí všechny možné skupiny odpovědí (alespoň dvě) tak, že se v menu Přidat zvolí položka skupina možných odpovědí, vyplní se název a skupina se uloží tlačítkem Uložit skupinu možných odpovědí. Při zakládání dalších skupin se postupuje stejným způsobem, skupiny jsou automaticky číslovány, čísla jsou uvedena v seznamu skupin.

Pro jednotlivé skupiny se pak definují odpovědi. V menu Přidat se zvolí položka možná odpověď do skupiny, vyplní se obsah odpovědi a zvolí se číslo skupiny, do které se odpověď po uložení tlačítkem Uložit možnou odpověďautomaticky zařadí. Při zařazování odpovědí do skupin je třeba postupovat pečlivě, neboť úkolem studentů je přiřazovat jednotlivé odpovědi daným skupinám.

Skupiny a odpovědi lze jednotlivě a hromadně mazat. Smazáním skupiny se smažou i zařazené odpovědi. Pozor, mazání je nevratnou operací!

#### **Seřazovací otázky**

Seřazovací otázka se založí přes formulář, do kterého se vepíše znění otázky, nastaví se počet bodů a počet možných odpovědí, který se bude u otázky zobrazovat. Po uložení otázky tlačítkem Uložit a pokračovat se přejde na vkládání odpovědí. Jednotlivé odpovědi se vkládají do formuláře a ukládají tlačítkem Uložit možnou odpověď. Počet odpovědí musí být minimálně stejný jako počet možných odpovědí nastavených při založení otázky.

Uložené odpovědi je možné dodatečně seřadit ikonami  $\blacklozenge \blacklozenge$ . Úkolem studentů je volit pořadí jednotlivých odpovědí, proto je vhodné pořadí odpovědí změnit.

#### **Slovní otázka**

Slovní otázka se založí přes formulář, do kterého se vepíše znění otázky. Určit lze maximální počet bodů za správnou odpověď na otázku, šířku vstupního pole pro odpověď (udává se v počtech znaků) a zda se má při vyhodnocování odpovědi zohledňovat velikost písmen a diakritika.

Pokud se má otázka vyhodnocovat automaticky, otevře se tlačítkem Uložit a pokračovat formulář, ve kterém je nutné vložit alespoň jednu možnou odpověď. Pokud není evidována ani jedna odpověď, je otázka považována za otevřenou a musí se vyhodnocovat ručně. Správné odpovědi se vkládají jednotlivě do pole Znění možné odpovědi a ukládají tlačítkem Uložit možnou odpověď. Je nutné uvést všechny správné varianty odpovědí a zvolit takový způsob prezentace, který se může od studentů očekávat – text velkými písmeny, malými písmeny, s velkým počátečním písmenem apod.

## Spojovací otázka

Spojovací otázka se založí přes formulář na obrázku, kde se vyplněné znění otázky uloží tlačítkem Uložit a pokračovat. Odpovědi se vkládají po dvojicích, studenti pak volí, které dvojice patří k sobě. Každá dvojice se uloží tlačítkem Uložit dvojici. Je nutné vložit alespoň dvě dvojice.

#### **Výběrová otázka 1 z N**

Výběrová otázka typu 1 z N se založí přes formulář, do něhož se vepíše znění otázky a následně se nastaví:

- *počet bodů*;
- *počet možností* počet možných odpovědí, který se bude u otázky zobrazovat, včetně správné odpovědi;
- *řazení možností* bude-li políčko označeno, budou se možné odpovědi v testu řadit podle pořadí, které bylo určeno při vkládání odpovědí. Pokud nebude pole zatrženo, budou se odpovědi řadit náhodně.

Po uložení otázky tlačítkem Uložit a pokračovat se přejde na vkládání odpovědí. Jednotlivé odpovědi se vkládají do formuláře, u správných se musí označit položka Správná odpověď. Odpovědi se řadí v tabulce, kde je možné je upravit kliknutím na

nebo smazat. Studenti volí pouze jednu odpověď.

#### **Výběrová otázka 1 z N s neurčitou možností**

Vložení otázky a jejích odpovědí je stejné jako v případě otázky výběrové 1 z N, rozdíl vidí řešitelé otázky, pro kterou je v seznamu odpovědí uvedena možnost žádná z předchozích odpovědí.

#### **Výběrová otázka 1 z N s otevřenou možností**

Vložení otázky a jejích odpovědí je podobné jako v případě otázky výběrové 1 z N. Autor otázky může navíc určit, zda se má při vyhodnocování odpovědi zohledňovat velikost písmen a diakritika, dále může nastavit šířku vstupního pole pro odpověď, udává se v počtech znaků. Řešitelé vidí rozdíl v testu. V seznamu odpovědí je zobrazeno pole pro doplnění další odpovědi, jiné než jsou odpovědi, které se v testu automaticky vygenerovaly z definovaných odpovědí.

Pokud bylo při zakládání otázky určeno, že se v testu budou zobrazovat tři odpovědi (položka *Počet možností*), pak je nutné k otázce uložit alespoň dvě odpovědi. Studentům se budou zobrazovat dvě určité odpovědi a jedna odpověď s otevřenou možností, která se nebude automaticky kontrolovat. Pokud budou vloženy alespoň tři odpovědi, odpověď s otevřenou možností se bude vyhodnocovat automaticky. Automatické vyhodnocení otevřené odpovědi probíhá následovně:

- systém zjistí, zda byla správná odpověď v otázce vygenerována. Jestliže ano, odpověď je špatná;
- zkontrolují se všechny uvedené odpovědi na otázku. Bude-li odpověď nalezena, je správná.

#### **Výběrová otázka M z N**

Vložení otázky a jejích odpovědí je stejné jako v případě otázky výběrové 1 z N. Rozdíl je v tom, že řešitelé testu mohou jako správnou odpověď označit více jak jednu možnost.

#### **Výběrová otázka M z N (rozšířená)**

Vložení otázky a jejích odpovědí je stejné jako v případě otázky výběrové 1 z N. Rozdíl je v tom, že se řešitelům testu u každé vygenerované odpovědi zobrazují dva přepínače. Jeden z nich (správná odpověď či špatná odpověď na otázku) musí označit. Pokud neoznačí jednu z možností u každé odpovědi, nezíská body za odpověď na otázku.